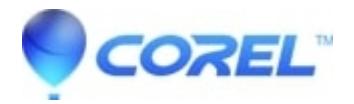

# **[Painter 2015: Crash with the Real Wet Brush](http://kb.parallels.com/en/127900)**

• Painter

# **Description of problem:**

- 1. Create an image 10X8 inches canvas with one layer.
- 2. Working on a layer select > Pinceaux Painter 2015 > Acryliques > Brosse humide (Real Wet Brush)
- 3. Click on the Advanced Brush Controls button on the Property bar
- 4. Select the Bristles panel
- 5. Increase the Feature
- 6. Increase the size of the brush

#### **Result:**

Crash

### **Workaround:**

If you experience a crash when changing the size of the bristles when using the Real Wet Brush

1. Under Preferences | General, enable the option "Disable feature scaling when resizing brush"

# OR

2. Disable "Scale Feature with Brush Size" in Bristle panel

# OR

3. Change brush size then change Feature setting

© 1985-2024 Corel. All rights reserved.